# **TomTom App**

# 1. Getting Started

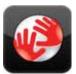

Tap this button on your iPhone to start the TomTom App.

The language used for buttons and menus in the TomTom App is the same as the language you selected in the iPhone settings.

TomTom

# Updating your app

If you have an old version of the TomTom App on your iPhone or iPod touch, you need to update to the latest version of the app before continuing to read this guide.

To download and update your iPhone or iPod touch with the latest version of the TomTom App, go to the Apple App Store.

## **GPS** reception

The iPod touch and some models of the iPhone do not include a GPS receiver. To use these devices for navigation, you need to use them with a GPS accessory device such as the TomTom car kit.

The TomTom car kit contains a GPS receiver and has a speaker for playing navigation instructions. The iPhone version also has a microphone for making hands-free calls.

We recommend using the TomTom car kit with the iPhone and the iPod touch. For more information, go to **iphone.tomtom.com**.

When you first start the TomTom App, it may need a few minutes to find your GPS position and show your current location on the map.

To make sure you have good GPS reception, you should use your device outdoors. Large objects such as tall buildings can sometimes interfere with reception.

Important: TomTom App cannot give you route instructions until it has GPS reception.

If your device has no GPS reception, TomTom App uses positioning information from WiFi networks or mobile phone towers. This information is used for route planning and to determine your approximate location.

# 2. Planning a Route

**Important:** In the interest of safety and to reduce distractions while you are driving, you should always plan a route before you start driving.

To plan a route with your TomTom App, do the following:

- 1. Tap the screen to open the Main menu.
- 2. Tap Navigate To ...

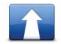

3. Tap Address.

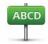

**Tip**: The first time you plan a route, you are asked to select a country, state or region. Your selection is saved and used for all future routes until you change this setting.

You can change this setting by tapping the flag before you select a city.

4. Start to type the name of the town where you want to go.

As you type, the names of the towns that match what you have typed are shown. When your destination appears in the list, tap the name of the town to set the destination.

5. Start to type the name of the street.

Just as for place names, the names of the streets that match what you have typed are shown. When your destination appears in the list, tap the name of the street to set the destination.

**Tip:** The keyboard automatically hides when you scroll the search results. This allows you to see more results on the screen.

6. Enter the house number and then tap Select.

You can also select the point where two streets meet by tapping Crossing.

The route is calculated.

By default, the fastest route is planned. You can change this setting in the Route Planning settings menu.

If IQ Routes is available on your map, this information is used to plan the best possible route taking into account the real average speeds measured on the roads.

7. When the new route is shown, tap **Done**.

The TomTom App starts to guide you to your destination using spoken instructions and on-screen directions.

**Route summary** 

After you plan a route, a summary of the route is shown.

The route summary shows an overview of your route on the map and the estimated travel time including delays caused by busy roads. If you have a TomTom Traffic subscription, the estimated travel time includes delays due to traffic incidents on your route.

You can view the route summary at any time by tapping the right-hand side of the status bar at the bottom of the Driving View.

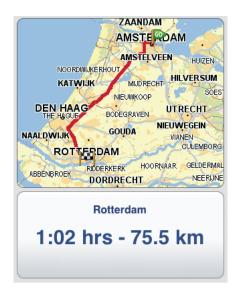

#### Sharing your route

After planning a route, you can share a summary of your route with friends and colleagues via email.

To share your route, make sure your device is set-up to send emails and then do the following:

- 1. Tap **Route Options** in the Main menu.
- 2. Tap Share My Route.
- 3. Enter an email address for everyone you want to see the route.
- 4. Tap Send.

A summary of your route is sent via email. The email contains browser links which allow recipients to view the starting point and destination of your route using the TomTom app, iPhone Maps application or an Internet browser.

Other destination options

When you tap **Navigate To...**, you can set your destination in the following ways:

|                          | Tap this button to plan a route to your Home location.                                                                               |
|--------------------------|----------------------------------------------------------------------------------------------------|
| Home                     | To set your Home location, tap <b>Home</b> in the Settings menu.                                                                     |
|                          | Tap this button to select a Favourite as your destination.                                                                           |
| Favourite                | To add Favourite locations, tap <b>Manage Favourites</b> in the Main menu<br>and tap <b>Add Favourite</b> .                          |
| ABCD                     | Tap this button to enter an address as your destination.                                                                             |
|                          | Tap this button to select a photo from your iPhone gallery and use it as your destination.                                           |
| Navigate to photo        | <i>Note</i> : Only photos that contain location data can be used. This fea-<br>ture can be enabled in the iPhone Camera application. |
| Recent<br>Destination    | Tap this button to select your destination from a list of places you have recently used as destinations.                             |
| Google<br>Local Search   | Tap this button to run an Internet search of the local area and use the location of one of the search results as your destination.   |
| <b>Point of Interest</b> | Tap this button to navigate to a Point of Interest (POI).                                                                            |
| Contact                  | Tap this button to plan a route to the address of a contact in your address book.                                                    |
|                          | Tap this button to enter a postcode as your destination.                                                                             |
| Postcode                 | <i>Note</i> : Information about postcodes is only available for addresses in the U.K. and the Netherlands.                           |
| Point on Map             | Tap this button to select a point on the map as your destination using the Map Browser.                                              |
| Coordinates              | Tap this button to enter the map coordinates of a location on the map<br>as your destination.                                        |

Finding alternative routes

Once you have planned a route, you may want to change something about the route, without changing your destination. Here are some reasons why you might want to find an alternative route:

- You can see a roadblock or a line of traffic ahead.
- You want to travel via a particular location to pick someone up, stop for lunch or fill up with petrol.
- You want to avoid a difficult junction or a busy narrow street.

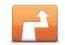

To change your route, tap **Find Alternative**... in the **Route Options** menu.

**Find Alternative** 

You can open the route options as follows:

• Tap **Route Options** in the Main menu.

Tip: Route Options is only available when you have planned a route.

- Tap **Options** on the Route Summary screen after you plan a route.
- Tap the right hand section of the status bar in the Driving View to open the Route Summary screen, then tap **Options**.

Then select one of the following options:

|                         | Tap this button to re-plan your route based on the latest traffic infor-<br>mation.                                                                                                    |  |
|-------------------------|----------------------------------------------------------------------------------------------------|--|
| Minimise Delays         | This button is only available if you have a subscription to TomTom Traffic.                                                                                                    |  |
|                         | Tap this button to calculate an alternative to the current route.                                                                                                    |  |
| Calculate               | The TomTom App looks for another route from your current location to your destination.                                                                                                    |  |
| Alternative             | If you decide you would prefer to use the original route after all, tap <b>Recalculate Original</b> .                                                                                                    |  |
|                         | Apart from the roads near your position and near your destination,<br>the new route uses totally different roads to reach your destination.<br>This is an easy way of calculating a totally different route. |  |
|                         | Tap this button to return to the original route. This ignores any previ-<br>ous instructions you have given to avoid roadblocks or travel via a<br>particular location.                                      |  |
| Recalculate<br>Original |                                                                                                    |  |
|                         | Tap this button if you can see a roadblock or a line of traffic ahead.<br>You then have to choose how much of the route ahead you want to<br>avoid.                                                          |  |
| Avoid<br>Roadblock      | Choose from the different options available. The TomTom App recal-<br>culates your route avoiding the section of the route for the distance<br>you selected.                                                 |  |
|                         | Don't forget that once a new route is calculated, you may have to turn off the road you are on very soon.                                                                                                    |  |
|                         | If the roadblock suddenly clears, tap <b>Recalculate Original</b> to return to your original route.                                                                                                    |  |

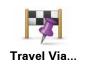

Tap this button to change your route so that it passes a particular location, perhaps to pick someone up on the way. When you do this, a marker is shown on the map for the location you choose to travel via.

You choose the location you want to pass in the same way as you choose a destination. This means you can select from all the same options that are offered when you choose a destination, for example, **Address, Favourite, Point of Interest** and **Point on Map**.

The TomTom App will calculate a new route to your destination that passes the location you chose. Unlike your final destination, the TomTom App does not inform you when you pass by this location.

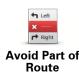

Tap this button to avoid a part of the route. Use this button if you see that your route includes a road or junction you don't like, or which is well-known for traffic problems.

You then choose the road you want to avoid from a list of the roads on your route.

# Planning a route in advance

You can use the TomTom App to plan a route in advance by selecting your starting point and your destination.

Here are some reasons why you might want to plan a route in advance:

• Find out how long a journey is going to take before you start.

You can also compare journey times for the same route at different times of the day or on different days of the week. The TomTom App uses IQ Routes when planning a route. IQ Routes calculates routes based on the real average speeds measured on roads.

- Check the route of a journey you are planning.
- Check a route for someone who is coming to visit you and share the route with them.

To plan a route in advance, do the following:

- 1. Tap the screen to open the Main menu.
- 2. Tap Advanced Planning.

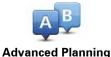

- Select the starting point for your journey in the same way that you would select your destination.
- 4. Set the destination for your journey.
- 5. Choose the type of route that should be planned.
  - Fastest Route the route which takes the least time.
  - Eco Route the most fuel-efficient route.
  - **Shortest Route** the shortest distance between the locations you set. This may not be the quickest route, especially if the shortest route is through a town or city.
  - Avoid Motorways a route which avoids motorways.
  - Walking Route a route designed for making the journey on foot.
  - Bicycle Route a route designed for making the journey on a bicycle.
  - Limited Speed a route for a vehicle which can only be driven at a limited speed. You have to specify the maximum speed.

6. If IQ Routes is supported by your map, you can choose when you will make the journey you are planning. You can set the date and time in 5 minute intervals.

The TomTom App uses IQ Routes to work out the best possible route at that time, using the real average speeds measured on roads. In this way you can compare how long a journey takes at different times of day, or on different days of the week.

7. The TomTom App plans the route between the two locations you selected.

## Setting a reminder

You can use the TomTom App to set a reminder for a route that you have planned in advance. The reminder is added to your iPhone calendar and set to alert you a short time before you need to depart. The reminder contains a link which opens the TomTom app and automatically plans the route.

To set a reminder, do the following:

- 1. Select **Options** in the Route Summary view.
- 2. Tap Add to Calendar.
- 3. Add any additional notes you want to save in the reminder.
- 4. Tap **Save**.

The reminder is saved in your iPhone calendar.

# 3. Driving View

# **Driving View**

- 1. Music button.
- 2. Your current position.
- 3. The remaining distance of your journey and your current speed. If known, the speed limit is also shown.
- 4. Navigation instruction for the road ahead.

Tap this area to open the volume control and to repeat the previous instruction.

5. The remaining journey time and the estimated arrival time.

Tap this area to open the Route Summary screen.

6. Traffic button.

Tap this button to buy a traffic subscription or to open the traffic sidebar.

The following items are only available if you have a traffic subscription:

- 7. Information about the traffic incident that this box points to on the traffic sidebar.
- 8. Traffic sidebar.

Moving around in the Driving View

When you plan a new route, you are shown the Driving View together with detailed information about your current location.

Tap the centre of the screen at any time to open the Main menu.

Zoom by tapping the screen twice with one finger to zoom in, or tap once with two fingers at the same time to zoom out.

You can also zoom in and out by placing your fingers on the screen and pinching them together and stretching them apart.

#### Setting the volume

Tap the left-hand side of the status bar in the Driving View to see the volume control.

Move the slider from left to right to increase the volume for both music and voices at the same time.

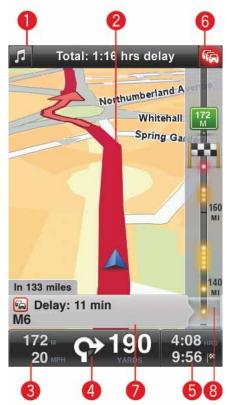

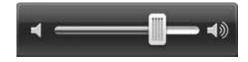

**Playing music** 

Tap the music button to play or pause music.

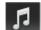

You can tap play/pause, next and previous to control the music track that is currently playing.

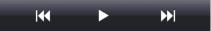

The buttons disappear on their own after a few seconds or you can tap the musical note again to make the buttons disappear yourself.

# **Driving View options**

Tap these buttons in the Main menu to change the Driving View:

| Mute Sound    | Tap this button to mute all sounds from the TomTom App.                                                                                                    |  |
|---------------|----------------------------------------------------------------------------------------------------|--|
|               | If the sound is muted, this button changes to <b>Enable Sound</b> . Tap the button again to switch sound back on.                                                                            |  |
|               | When the sound is muted, the mute sound indicator is shown in the bottom left corner of the Driving View.                                                                                    |  |
|               | Tap this button to use night colours on the menus and maps. If night colours are being used, this button changes to <b>Day Colours</b> . Tap the button again to switch back to day colours. |  |
| Night Colours |                                                                                                    |  |
| 2D Map        | Tap this button to use a 2D map in the Driving View.                                                                                                    |  |
|               | If the 2D map is being used, this button changes to <b>3D Map</b> . Tap the button again to use the 3D map.                                                                                  |  |

Мар

## Day Colours / Night Colours

Tap **Day Colours** to select a day colour scheme consisting of bright colours.

Tap **Night Colours** to select a night colour scheme consisting of darker colours.

**Auto-Switch** automatically changes between day and night colours depending on the time of day.

Tap **Car Symbol** to select the car symbol that shows your current location in the Driving View.

### 2D Map North Up

When this setting is on, the 2D map is fixed in place with north at the top of the screen. When this setting is off, the 2D map moves so that your current direction is always at the top of the screen.

# Show Current Street

When this setting is on, the current street name or number is shown in the Driving View, just below your position on the map.

## **Streets on Map**

When this setting is on, street names are shown on the map.

# **POIs on Map**

When this setting is on, POIs are shown on the map.

# **POI Types**

Select which POIs are shown on the map.

# Auto-Zoom

Auto-Zoom automatically adjusts the area of the map and level of detail shown in the Driving View. Switch off Auto-zoom to manually control the use of zoom in the Driving View.

# 4. Advanced Lane Guidance

# **Advanced Lane Guidance**

Your TomTom App helps you prepare for motorway exits and junctions by showing you which lane you should be in.

*Note:* Advanced Lane Guidance is not available for all junctions or in all countries. To find out if Advanced Lane Guidance is available in your country, go to **iphone.tomtom.com**.

For some exits and junctions, an image shows the lane you should be in. To turn the images off, switch **Lane images** to off in the Advanced Settings menu.

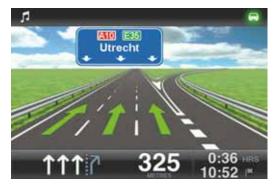

For other exits and junctions, your TomTom App shows the lane you should take in the status bar.

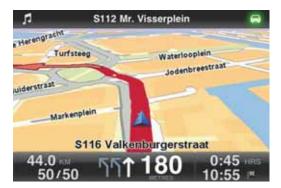

# 5. Route Options

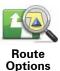

You can find out more information about your route, or change the route using the route options.

You can open the route options as follows:

• Tap Route Options in the Main menu.

Tip: Route Options is only available when you have planned a route.

- Tap **Options** on the Route Summary screen after you plan a route.
- Tap the right hand section of the status bar in the Driving View to open the Route Summary screen, then tap **Options**.

#### Finding alternative routes

Once you have planned a route, you may want to change something about the route, without changing your destination.

Here are some reasons why you might want to find an alternative route:

- You can see a roadblock or a line of traffic ahead.
- You want to travel via a particular location to pick someone up, stop for lunch or fill up with petrol.
- You want to avoid a difficult junction or a busy narrow street.

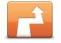

To change your route, tap **Find Alternative**... in the **Route Options** menu.

**Find Alternative** 

You can open the route options as follows:

• Tap Route Options in the Main menu.

Tip: Route Options is only available when you have planned a route.

- Tap **Options** on the Route Summary screen after you plan a route.
- Tap the right hand section of the status bar in the Driving View to open the Route Summary screen, then tap **Options**.

Then select one of the following options:

|                              | Tap this button to re-plan your route based on the latest traffic infor-<br>mation.                                                                                                    |
|------------------------------|----------------------------------------------------------------------------------------------------|
| Minimise Delays              | This button is only available if you have a subscription to TomTom Traffic.                                                                                                    |
|                              | Tap this button to calculate an alternative to the current route.                                                                                                    |
| Calculate                    | The TomTom App looks for another route from your current location to your destination.                                                                                                    |
| Alternative                  | If you decide you would prefer to use the original route after all, tap <b>Recalculate Original</b> .                                                                                                    |
|                              | Apart from the roads near your position and near your destination,<br>the new route uses totally different roads to reach your destination.<br>This is an easy way of calculating a totally different route.                                                                           |
| Recalculate<br>Original      | Tap this button to return to the original route. This ignores any previous instructions you have given to avoid roadblocks or travel via a particular location.                                                                                                    |
| Avoid<br>Roadblock           | Tap this button if you can see a roadblock or a line of traffic ahead.<br>You then have to choose how much of the route ahead you want to<br>avoid.                                                                                                    |
|                              | Choose from the different options available. The TomTom App recal-<br>culates your route avoiding the section of the route for the distance<br>you selected.                                                                                                    |
|                              | Don't forget that once a new route is calculated, you may have to turn off the road you are on very soon.                                                                                                    |
|                              | If the roadblock suddenly clears, tap <b>Recalculate Original</b> to return to your original route.                                                                                                    |
| Travel Via                   | Tap this button to change your route so that it passes a particular<br>location, perhaps to pick someone up on the way. When you do this,<br>a marker is shown on the map for the location you choose to travel<br>via.                                                                |
|                              | You choose the location you want to pass in the same way as you<br>choose a destination. This means you can select from all the same<br>options that are offered when you choose a destination, for example,<br><b>Address, Favourite, Point of Interest</b> and <b>Point on Map</b> . |
|                              | The TomTom App will calculate a new route to your destination that passes the location you chose. Unlike your final destination, the TomTom App does not inform you when you pass by this location.                                                                                    |
| ← Left<br>X ·····<br>← Right | Tap this button to avoid a part of the route. Use this button if you see that your route includes a road or junction you don't like, or which is well-known for traffic problems.                                                                                                    |
| Avoid Part of<br>Route       | You then choose the road you want to avoid from a list of the roads on your route.                                                                                                    |

# **Route Demo**

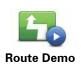

Tap this button to watch a demo of the journey. To stop a demo, tap **Stop Demo** in the **Route Options** menu, when a demo is running.

**Clear Route** 

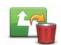

Tap this button to clear the currently planned route.

**Clear Route** 

# Instructions

t\_ Left

Tap this button for a list of all the turn instructions on the route.

Instructions

r Ri

# **Map of Route**

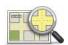

Tap this button to see an overview of the route using the Map Browser.

Map of Route

# 6. Settings

To change the way the TomTom App looks and behaves, tap **Change Settings** in the Main menu.

#### Set Home Location

Tap this option to set or change your Home location. Select the address for your Home location in the same way that you select a destination.

Your Home location can be somewhere you often visit, such as your office. This feature provides an easy way to navigate there by tapping the Home button in the Navigate To menu.

#### Voice

Tap this option to select the voice used for instructions. The TomTom App has two different kinds of voices.

• Computer voices

The TomTom App makes use of text-to-speech technology to generate computer voices. They provide spoken instructions while you are driving and can pronounce street names and status messages.

A text-to-speech program converts written text, for example an instruction like "Turn right", into the sound of a human voice.

Note: Computer voices are not available in all languages.

If you select a recorded human voice, this can say instructions but is unable to read aloud street names. If you would like street names to be included with instructions, you need to select a computer voice.

Human voices

These are recorded by an actor.

When you select a voice, a sample of that voice is played.

You can select a voice in any language. The language used for menus and buttons does not change if you select a voice in a different language.

#### Alerts

Tap this option to switch on safety alerts.

#### Safety Camera

Adjust this setting to switch on visual warnings in the Driving View. You can also select a safety warning alert sound.

If both visual warnings and sounds are set to on, the safety camera location is shown on the map and a warning sound is played. This warns you that you are approaching an area where a safety camera is located.

*Note:* Information about safety cameras is not available in all countries. To find out if information about safety cameras is available in your country, go to **iphone.tomtom.com**.

#### **Speed Limit**

Adjust this setting to warn you when you are driving above the speed limit. You can also select a warning alert sound.

**Important:** It is important to pay attention to road signs and drive within the local speed limit. TomTom speed limit alerts should not be relied on exclusively while driving.

# Audio

Tap this option to set the following music and volume options.

#### **Fade Music**

Adjust this setting to fade the music when instructions and warnings are given.

When this setting is off, the music pauses instead of fading when instructions and warnings are given.

#### Voice Volume

Adjust this setting to set the volume of voice instructions as a percentage of the music volume.

For example, you can move the slider to the middle of the slider bar to set the volume of voice instructions at 50% of the music volume.

If the slider is set to off, the music volume and voice volume are set to the same level.

#### Map

#### **Day Colours / Night Colours**

Tap **Day Colours** to select a day colour scheme consisting of bright colours.

Tap **Night Colours** to select a night colour scheme consisting of darker colours.

**Auto-Switch** automatically changes between day and night colours depending on the time of day.

Tap **Car Symbol** to select the car symbol that shows your current location in the Driving View.

#### 2D Map North Up

When this setting is on, the 2D map is fixed in place with north at the top of the screen. When this setting is off, the 2D map moves so that your current direction is always at the top of the screen.

#### Show Current Street

When this setting is on, the current street name or number is shown in the Driving View, just below your position on the map.

#### Streets on Map

When this setting is on, street names are shown on the map.

# POIs on Map

When this setting is on, POIs are shown on the map.

# **POI Types**

Select which POIs are shown on the map.

## Auto-Zoom

Auto-Zoom automatically adjusts the area of the map and level of detail shown in the Driving View. Switch off Auto-zoom to manually control the use of zoom in the Driving View.

# **Route planning**

Adjust the Route planning settings to set how routes are planned.

#### **Default Route Type**

Adjust this option to set the type of route that will be planned when you plan a new route.

You can select the following types of route.

- Fastest the fastest route to your destination.
- **Shortest** the shortest route to your destination. This may take much longer than the fastest route.
- Avoid Motorways this type of route avoids all motorways.
- Walking Routes this type of route is optimised for walking.
- **Bicycle Routes** this type of route is optimised for bicycles.
- **Limited Speed** if you select this type of route, you must enter a maximum speed for your vehicle. The route planned takes this restriction into account.
- Eco routes always plan the most fuel-efficient route.
- Always Ask Me if you select this option, you will always be asked to select the type of route that should be planned.

You can set how each type of road is handled when a new route is planned.

- Toll Roads
- Ferry Crossing
- HOV Lanes
- Unpaved Lanes

You can set the following actions to be taken for each type of road.

- Avoid the type of road is always avoided automatically.
- Don't Avoid the type of road is not avoided automatically.
- Always Ask when the route is planned, you have to select how to handle these roads when they occur on your route.

#### **Distance Units**

You can choose to use either Kilometres or Miles for all distances and speeds.

## About

Tap **About** for information about the application and map version as well as copyright and the license notices.

# Advanced

Tap **Advanced** to adjust the following settings:

#### Multitasking

Adjust this setting to switch multitasking on and off.

Multitasking allows you to receive spoken instructions while using other applications and visual guidance while on phone calls.

#### Lane Images

Adjust this setting to switch lane images on and off.

Lane images help you prepare for motorway exits and junctions by showing you which lane you should be in.

## IQ Routes™

Adjust this setting to switch IQ Routes on and off.

IQ Routes is used when you plan a route. Your route is calculated using information about the real average speeds measured on roads, so your route may change depending on the time of day and day of the week.

*Note:* IQ Routes information is not available for all regions. For more information on IQ Routes, go to **tomtom.com/iq-routes**.

## Traffic

Adjust this setting to switch Traffic on and off.

Traffic incidents are shown on the traffic sidebar and in the Browse Map screen and traffic delays are taken into account when you plan a new route.

**Note**: TomTom Traffic is a TomTom subscription service which is only available in supported countries. For more information on TomTom Traffic and other services in your country, go to **iphone.tomtom.com**.

#### Map Share®

Adjust this setting to turn Map Share on and off. TomTom Map Share helps you correct map errors and share map corrections with the rest of the TomTom Map Share community.

*Note:* When this setting is adjusted the map is reloaded so that map corrections can be applied or removed. This may take several seconds.

#### **GPS Enhancer**

Adjust this setting to switch the TomTom GPS Enhancer on and off.

The GPS Enhancer helps the TomTom app to find your location more accurately.

Reset

Tap **Reset** to remove the following information:

#### Reset to Defaults

Tap this setting to restore the factory settings to your TomTom App.

All your personal settings will be deleted, including your Favourites and your Home location.

## **Map corrections**

Tap **Downloaded** to remove map corrections that you have downloaded from TomTom.

Tap My Own to remove map corrections that you have made yourself.

# **My Locations**

Tap **Recent Destinations** to remove your recently visited locations from the location selector.

Tap **Favourites** to remove all your favourite locations.

*Note:* To delete favourites one at a time, tap *Manage Favourites* in the Main menu.

# 7. Main menu

When you start the TomTom App without having earlier planned a route, the Main menu is shown.

To open the Main menu from the Driving View, tap the screen.

The following buttons are available in the Main menu:

| Navigate To          | Tap this button to start planning a route.                                                                                                    |
|----------------------|----------------------------------------------------------------------------------------------------|
| Route<br>Options     | Tap this button to find out more information about your route, or change the route.<br>Note: This button is only shown if a route is planned.                                                                                                    |
| Mute Sound           | <ul><li>Tap this button to mute all sounds from the TomTom App.</li><li>If the sound is muted, this button changes to <b>Enable Sound</b>. Tap the button again to switch sound back on.</li><li>When the sound is muted, the mute sound indicator is shown in the bottom left corner of the Driving View.</li></ul> |
| Night Colours        | Tap this button to use night colours on the menus and maps. If night colours are being used, this button changes to <b>Day Colours</b> . Tap the button again to switch back to day colours.                                                                                                    |
| 2D Map               | Tap this button to use a 2D map in the Driving View.<br>If the 2D map is being used, this button changes to <b>3D Map</b> . Tap the<br>button again to use the 3D map.                                                                                                    |
| TomTom<br>Shop       | Tap this button to go to the TomTom Shop to purchase a TomTom Traf-<br>fic subscription and other navigation products and services.<br>If you have a Traffic subscription, you can tap this button to view your<br>subscription status.                                                                              |
| Advanced<br>Planning | Tap this button to plan a route in advance, selecting your starting point and your destination.                                                                                                    |

|      | C  | 2   |
|------|----|-----|
| Brow | se | Мар |

Tap this button to browse the map in the same way as you might look at a traditional paper map.

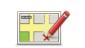

Tap this button to correct map errors and share map corrections with the rest of the TomTom Map Share community.

| Ma | p Sha | are® |
|----|-------|------|
|    |       |      |

| Felp Me              | Tap this button to phone or drive to the nearest emergency services.                                                                                                    |
|----------------------|----------------------------------------------------------------------------------------------------|
|                      | The Help Me menu also gives a description of your location so you can tell the emergency services where you are.                                                                                 |
|                      | Tap this button to create and manage your Favourites.                                                                                                    |
| Manage<br>Favourites | Favourites provide an easy way to select a location without the need to enter the address. They do not need to be favourite places, they can simply be seen as a collection of useful addresses. |
|                      | Tap this button to change how the TomTom App behaves.                                                                                                    |
| Change<br>Settings   |                                                                                                    |

# Navigate To menu

When you tap **Navigate To** in the Main menu, you can select your destination in the following ways:

|                       | Tap this button to plan a route to your Home location.                                                                               |
|-----------------------|----------------------------------------------------------------------------------------------------|
| Home                  | To set your Home location, tap <b>Home</b> in the Settings menu.                                                                     |
| $\checkmark$          | Tap this button to select a Favourite as your destination.                                                                           |
| Favourite             | To add Favourite locations, tap <b>Manage Favourites</b> in the Main menu and tap <b>Add Favourite</b> .                             |
| ABCD                  | Tap this button to enter an address as your destination.                                                                             |
|                       | Tap this button to select a photo from your iPhone gallery and use it as your destination.                                           |
| Navigate to photo     | <i>Note</i> : Only photos that contain location data can be used. This fea-<br>ture can be enabled in the iPhone Camera application. |
| 200                   | Tap this button to select your destination from a list of places you have recently used as destinations.                             |
| Recent<br>Destination |                                                                                                    |

| Google                   | Tap this button to run an Internet search of the local area and use the location of one of the search results as your destination. |
|--------------------------|----------------------------------------------------------------------------------------------------|
| Local Search             |                                                                                                    |
| <b>Point of Interest</b> | Tap this button to navigate to a Point of Interest (POI).                                                                          |
| Contact                  | Tap this button to plan a route to the address of a contact in your address book.                                                  |
|                          | Tap this button to enter a postcode as your destination.                                                                           |
| Postcode                 | <i>Note</i> : Information about postcodes is only available for addresses in the U.K. and the Netherlands.                         |
| Point on Map             | Tap this button to select a point on the map as your destination using the Map Browser.                                            |
|                          | Tap this button to enter the map coordinates of a location on the map as your destination.                                         |

# 8. Browse Map

Tap **Browse Map** in the Main menu to open the Map Browser. Using the Map Browser you can browse the map in the same way as you might look at a traditional paper map.

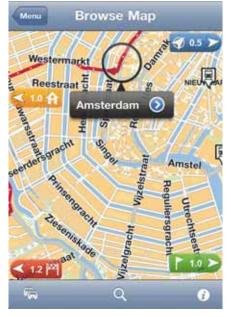

You can move around the map by using your finger to drag the map across the screen.

Zoom in and out by pinching your fingers together and apart on the screen. You can also zoom by tapping the screen twice with one finger to zoom in, or tap once with two fingers at the same time to zoom out.

#### Markers

Markers are placed on the map to show the distance to various locations. Tap a marker to centre the map on the marker location. Markers point toward one of the following locations:

- Your current location.
- Your home location.
- Your destination.

To set your own marker, position the cursor over the required location on the map, then tap the cursor button and then tap **Set marker position**.

## The cursor

Tap the map to place the cursor at the location you tap.

You can also drag the cursor around the map by holding your finger on it until it expands. When you drag the cursor, the area within the expanded cursor is magnified. When you place the cursor, a part of the map is selected. Details of this location are shown, along with an arrow.

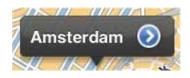

Tap the arrow to use the cursor position. You can choose from the following options:

- **Navigate There** tap this button to plan a route from your current location to the cursor position.
- Local Search tap this button to do a local search and plan a route to a location.
- Set marker position tap this button to place a marker at the cursor position.
- Find POI Nearby tap this button to search for a Point of Interest (POI) near the cursor position.
- **Call**... tap this button to call a POI at the cursor position. This option is only shown if a POI with a phone number is selected.
- **Centre on Map** tap this button to move the map so that the cursor position is in the centre of the screen. The map zooms in on the cursor position.
- Add as Favourite tap this button to add the cursor position as a Favourite. You have to give the Favourite a name.
- **Travel Via**... tap this button to travel via the cursor position in the journey that is currently planned. This option is only shown if you have already planned a route.

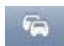

Tap this button to show traffic incidents in the Map Browser. Traffic is a subscription service.

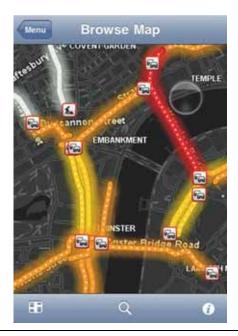

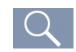

Tap this button to search for a location on the map. Select the location in the same way as you select a destination when planning a journey. The cursor then moves to the selected location.

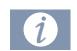

Tap this button to select the information shown on the map. You can select to show the following information:

- Traffic
- Favourites
- Names
- Coordinates
- POI

Tap **POI Types** to select which POIs are shown on the map.

# 9. Map Corrections with TomTom Map Share®

# About TomTom Map Share

TomTom Map Share helps you correct map errors and share map corrections with the rest of the TomTom Map Share community.

To correct your map and share map corrections with other Map Share users, tap **Map Share** in the Main menu.

*Note*: TomTom Map Share is not available in all regions. For more information, go to **tom**-tom.com/mapshare.

#### Map corrections

Map corrections are reported by Map Share users. Some are shared with other community members immediately and some are verified by TomTom.

• Corrections that are reported by Map Share community members include:

Changes to the traffic flow in a street, blocking or renaming a street and adding, removing or editing POIs.

These corrections are immediately shared with the Map Share community.

• Corrections that are reported by Map Share members and verified by TomTom include:

Missing streets, errors in motorway entrances and exits and missing roundabouts.

These corrections are investigated and verified by TomTom and are included when the next map version is released.

#### Switching Map Share on and off

TomTom Map Share is automatically enabled when you start the TomTom App and a welcome message is displayed.

If you want to stop using Map Share, tap **Change Settings** in the Main menu, then **Advanced**. Adjust the **Map Share** setting to turn Map Share off or on.

*Note:* When this setting is adjusted the map is reloaded so that map corrections can be applied or removed. This may take several seconds.

## Downloading and sending map corrections

After the welcome message, you are asked if you want to download any map corrections that are available from other TomTom users. Map Share then checks for new corrections on a weekly basis.

**Tip:** The size of the download for the map corrections is shown.

To change your download settings, do the following:

- 1. Tap Map Share in the Main menu.
- 2. Tap **Download Corrections**.
  - Tap **Get Corrections** to choose whether you want to download corrections automatically, manually or after being asked.
  - Switch on **WiFi Only** if you only want map corrections to be downloaded when you are connected to a wireless network.
  - Tap **Check for New Corrections** to see if there are more corrections to download at any time.

*Note:* All the corrections that you make to your own map are shared and sent to TomTom automatically.

## Reporting a map error

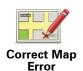

To correct a map error, do the following:

- 1. Tap Map Share in the Main menu.
- 2. Tap Correct Map Error.
- 3. Select the location you want to correct on the map.
- 4. Select the type of map correction you want to report.
- 5. Enter the details of the correction. Then tap **Save**.

The correction is saved and the information is sent to Map Share.

# Types of map correction

To make a correction to your map, tap **Map Share** in the Main menu, then tap **Correct a map error**. There are several types of map correction available.

|                     | Tap this button to block or unblock a street. You can block or unblock<br>the street in one or both directions.<br>Tap one of the buttons at the bottom of the screen to make the street                                                       |
|---------------------|----------------------------------------------------------------------------------------------------|
| (Un)block<br>Street | two-way, one-way or blocked.                                                                                                    |
| АВС                 | Tap this button to change the name of the street using your keyboard.                                                                                                    |
| Edit Street<br>Name | <i>Note</i> : You are asked if you want to change the name of the whole street or only for the section that you selected.                                                                                                    |
| Laden, banner       | Tap this button to report other types of corrections to TomTom.                                                                                                    |
| Other               | Type a message describing the correction. For example, you can report<br>missing streets, errors in motorway entrances and exits or missing<br>roundabouts. Tap <b>Send</b> and your TomTom App sends a special report to<br>TomTom Map Share. |

# **10.** Points of Interest (POIs)

Points of Interest or POIs are useful places on the map.

Here are some examples:

- Restaurants
- Hotels
- Museums
- Parking garages
- Petrol stations

There are several places where you can use POIs in the TomTom App:

- Selecting your destination when planning a route.
- Calling a POI from the Main menu.
- Selecting which POIs to show on the map.

# Selecting a POI

You can select a POI as your destination. For example, when you are travelling to an unfamiliar city location you can use the POI search button to find a restaurant.

You can also call a POI location by tapping the button displaying the phone number. If your device does not have a phone connection, the phone number is still displayed so you can dial using another phone to make the call.

When calling a POI or navigating to a POI, you select the POI in the same way:

- 1. Tap the screen to bring up the Main menu.
- 2. Tap Navigate To... or Call POI in the Main menu, then tap Point of Interest.
- 3. Narrow your choice of POIs by selecting the area where the POI is located.

The following options are available:

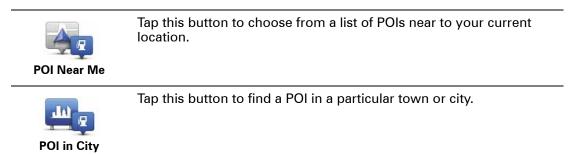

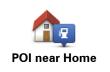

Tap this button to choose from a list of POIs near to your Home location.

These options are available when a route is already planned:

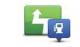

Tap this button to find a POI along your planned route.

**POI Along Route** 

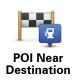

Tap this button to find a POI near your planned destination.

- 4. If you selected **POI in city**, type the name of the town you want to visit and select the town when it appears in the list.
- 5. Select the category of POI.

Tap Search to search to look for a POI by name. All POIs in all categories are searched.

Tap the category of POI, if it is shown.

Tap More to choose from the complete list of categories. Select the category from the list.

6. From the list of POIs shown, select the POI you want to navigate to.

The table below explains the distances listed next to each POI.

| POI Near You         | Distance from your current location |
|----------------------|-------------------------------------|
| POI in City          | Distance from the city centre       |
| POI Near Home        | Distance from your Home location    |
| POI Along Route      | Distance from your current location |
| POI Near Destination | Distance from your destination      |

If you have planned a route, a symbol is also shown next to each POI.

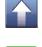

POI is on your route

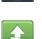

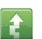

POI is close to your route

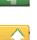

POI is fairly close to your route.

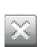

POI is off your route.

After you select a POI, tap the information button to view detailed information such as the phone number and a short description.

Tap Select to confirm you want to plan a route to this POI.

Tap **Call** to call the POI.

Showing POIs on the map

POIs can be shown on the map in the Driving View and in the Map Browser.

To show POIs in the Driving View, do the following:

- 1. Tap **Change Settings** in the Main menu.
- 2. Тар **Мар**.
- 3. Make sure that the setting **POIs on Map** is selected.

To show POIs on the map in the Map Browser, do the following:

- 1. In the Main menu, tap **Browse Map**.
- 2. Tap the information button in the bottom right-hand corner of the screen.
- 3. Make sure that the setting **POI** is selected.

Selecting which POIs to show on the map

You can select the categories of POIs that are shown, for example, petrol stations, restaurants and hotels.

The selection you make is used for both maps.

To change the POI categories shown in the Settings menu, do the following:

- 1. Tap Change Settings in the Main menu.
- 2. Тар Мар.
- 3. Tap POI Types.
- 4. Select which POIs you want to be shown on the map.

To change the POI categories that are shown in the Map Browser, do the following:

- 1. Tap **Browse Map** in the Main menu.
- 2. Tap the information button in the bottom right-hand corner of the screen.
- 3. Tap POI Types.
- 4. Select which POIs you want to be shown on the map.

# 11. Help Me

**Help Me** provides an easy way to navigate to emergency services centres and other specialist services and contact them by phone.

For example, if you are involved in a car accident, you could use **Help Me** to call the nearest hospital and tell them your exact location.

Using Help Me to phone a local service

You can use **Help Me** to search for a service centre, make contact by phone and inform the centre about the precise details of your current location.

When you search for a service centre, you are shown a list of nearby locations. Select one of the centres in the list to view their address and phone number and your current location on the map.

To use **Help Me** to locate a service centre, contact the centre by phone and navigate from your current location to the centre, do the following:

- 1. Tap the screen to bring up the Main menu.
- 2. Tap Help Me.
- 3. Tap Phone for Help.
- 4. Select the type of service you require, for example, Nearest hospital.
- 5. To dial, select a centre from the list, the nearest is shown at the top of the list.

If your device has a phone feature, you can tap the button showing the phone number to dial it immediately. If your device does not have a phone feature, you are shown the number so you can dial using another device.

Once the call is answered, for a description of your current location, open the TomTom App again and tap **Help Me**. A description of your current location is shown. Tap the description to copy the text. You can then paste the description into a text message or email.

6. To navigate your way to the centre by car, tap **Drive to Help**.

Your TomTom App starts guiding you to your destination.

# 12. Favourites

Favourites are places that you often visit. You can create Favourites so that you don't have to enter the address every time you want to navigate there.

They do not need to be favourite places or even locations you often visit, they can simply be seen as a collection useful addresses.

## **Creating a Favourite**

To create a Favourite, tap **Manage Favourites** in the Main menu, then tap **Add Favourite** and enter the address. Tap **Done** to save the Favourite.

Give your Favourite a name that is easy to remember. The TomTom App will always suggest a name, usually the address of the Favourite. If you don't like the suggested name, delete it and enter a new one.

To select the location of the Favourite, tap one of the following buttons:

| Home                  | Tap this button to set your Home location as a Favourite. You might do this if you want to change your Home location but keep the current Home location as a Favourite.                                                                          |
|-----------------------|----------------------------------------------------------------------------------------------------|
| <b>Favourite</b>      | Tap this button to create a Favourite from another Favourite.<br>To rename a Favourite, tap the Favourite and then tap <b>Name</b> and<br>enter the new name.                                                                                    |
| ABCD                  | Tap this button to enter a specific address as a Favourite.                                                                                                    |
| Navigate to photo     | Tap this button to select a photo from your iPhone gallery and use<br>the location to create a favourite.<br><i>Note:</i> Only photos that contain location data can be used. This fea-<br>ture can be enabled in the iPhone Camera application. |
| Recent<br>Destination | Tap this button to select a Favourite location from a list of places you have recently used as destinations.                                                                                                    |

| Google<br>Local Search | Tap this button to run an Internet search of the local area and use the location of one of the search results as a Favourite. |
|------------------------|----------------------------------------------------------------------------------------------------|
| Point of Interest      | Tap this button to add a Point of Interest (POI) as a Favourite.                                                              |
| Contact                | Tap this button to add a contact's address as a Favourite.                                                                    |
| Postcode               | Tap this button to enter a postcode as a Favourite.                                                                           |
|                        | <i>Note:</i> Information about postcodes is only available for addresses in the U.K. and the Netherlands.                     |
| My Location            | Tap this button to add your current position as a Favourite.                                                                  |
|                        | For example, if you stop somewhere interesting, while you are there you can tap this button to create the Favourite.          |
| Point on Map           | Tap this button to create a Favourite using the Map Browser.                                                                  |
|                        | Select the location of the Favourite using the cursor, then tap <b>Select</b> .                                               |
| Coordinates            | Tap this button to enter the map coordinates of a location on the map as a Favourite.                                         |
|                        |                                                                                                    |

# **Using a Favourite**

You will normally use a Favourite as a way of navigating to a place without having to enter the address. To navigate to a Favourite, do the following:

- 1. Tap the screen to bring up the Main menu.
- 2. Tap Navigate To...
- 3. Tap Favourite.
- 4. Select a Favourite from the list.

The TomTom App calculates the route for you.

5. Tap **Done**.

The TomTom App immediately starts guiding you to your destination using spoken instructions and on-screen directions.

Changing the name of a Favourite

- 1. Tap the screen to bring up the Main menu.
- 2. Tap Manage Favourites.
- 3. Tap the Favourite you want to rename.
- 4. Tap Name.

- 5. Enter the new name for the Favourite.
- 6. Tap **done**.

The Favourite is renamed.

**Deleting a Favourite** 

- 1. Tap the screen to bring up the Main menu.
- 2. Tap Manage Favourites.
- 3. Tap **Edit**. A red symbol is shown next to each Favourite.
- 4. Tap the red symbol next to the Favourite you want to delete.

A **Delete** button is shown for that Favourite.

5. Tap **Delete**.

The Favourite is deleted.

# **13. Traffic Information**

**TomTom HD Traffic** 

n.

HD Traffic is a unique TomTom service providing real-time traffic information. Using the latest traffic information in combination with IQ Routes. HD Traffic helps you plan the optimum route to your destination. For more information about TomTom services and subscriptions, go to **iphone.tomtom.com**.

**Important:** TomTom Traffic and the TomTom App for iPhone, are only supported for use with the iPhone and are not supported for use with the iPod touch.

To use the TomTom Traffic service, you need a continuous data connection (GPRS, EDGE, UMTS or CDMA). Your mobile operator may charge you for using a wireless data connection.

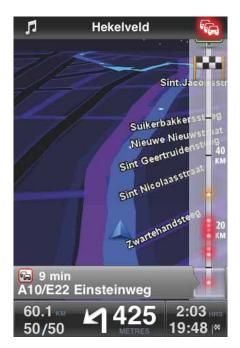

Your TomTom App regularly receives information about the changing traffic conditions. If traffic jams or other incidents are found on your route, your TomTom App can replan your route to minimise any travel delays.

**Tip:** The TomTom App automatically downloads traffic updates and may incur mobile roaming charges when travelling abroad.

To prevent this, tap **Change Settings** in the Main menu, then tap **Advanced**, then scroll down to **Traffic** and tap the button to switch off the service.

### **Regional availability**

*Note:* You can use TomTom services when travelling abroad, but when planning a route you need to consider that not all services are available in all countries.

For more information on available services, go to iphone.tomtom.com.

**Buying a new Traffic subscription** 

To buy a new subscription, do the following:

- 1. Start your TomTom App.
- 2. Go to the TomTom Store by tapping one of the following buttons:
  - Tap TomTom Shop in the Main menu.
  - Tap the car in the top right-hand corner of the Driving View.

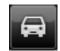

• Tap the car button in the Map Browser.

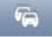

3. Choose a subscription from the list of available traffic services.

You are requested to create a new TomTom account.

- 4. Create a new TomTom account.
- 5. Login to your new TomTom account.

Your purchase is completed in the Apple App Store. If payment is successful, Traffic starts within a few minutes on your TomTom App.

**Tip:** If you already own a TomTom navigation device, then we recommend that you open a new TomTom account for your iPhone using a different email address.

For more information on MyTomTom accounts, go to tomtom.com/mytomtom.

### **Checking your Traffic subscription**

You can check the status of your subscription at any time, by tapping **TomTom Shop** in the Main menu.

Your TomTom App also warns you when your subscription is approaching the renewal date.

### **Renewing your Traffic subscription**

You can renew your Traffic subscription after it has expired or extend it before it reaches its expiry date.

To extend an existing subscription, tap **TomTom Shop** in the Main menu and then select how long you want to extend your subscription.

To renew an expired subscription, do the following:

1. Go to the TomTom Store by tapping one of the following buttons:

- Tap TomTom Shop in the Main menu.
- Tap the car in the top right-hand corner of the Driving View.

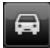

• Tap the car button in the Map Browser.

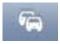

The current status of your traffic subscription is shown.

2. Tap the service you want to renew.

Your TomTom App confirms that you want to renew your subscription.

3. Tap **Yes**.

Your purchase is completed in the Apple App Store.

### Using traffic information

Tap the car in the top right-hand corner of the Driving View to show the traffic sidebar.

The traffic sidebar shows all the major traffic incidents as they occur on your route. Glowing dots show where the incidents are located on the route.

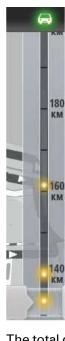

The car at the top of the traffic sidebar shows the total delay caused by traffic incidents on your route.

The central section of the traffic sidebar shows individual traffic incidents in the order they occur on your route.

The bottom of the traffic sidebar represents your current location.

Scroll the traffic sidebar up and down using your finger to see all the traffic incidents on your route.

As the traffic sidebar scrolls, it stops moving when it reaches the next incident.

To improve visibility on the traffic sidebar, some minor incidents may not be shown.

The total delay caused by traffic incidents on your route is shown using different coloured cars at the top of the traffic sidebar.

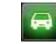

There is no delay on your route.

| <b>~</b> | Less than 15 minutes delay on your route. |
|----------|-------------------------------------------|
| -        | More than 15 minutes delay on your route. |
| N.C.     | Traffic service updating.                 |
|          | No route planned, traffic up to date.     |
| <b>A</b> | No subscription to TomTom Traffic.        |
| 54       | Traffic service is unavailable.           |
| ,        |                                           |

### Getting more information about an incident

When a traffic incident is shown on the map, the starting point of the incident is indicated with a traffic symbol.

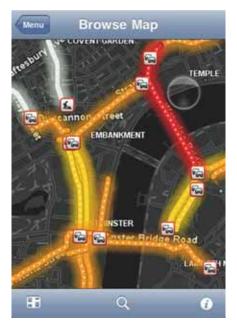

As you scroll the traffic sidebar up and down, the panel above the status bar shows more information about each incident. This includes the type of incident, such as road works, and the delay caused by this incident.

Tap the panel to view more information about the incident.

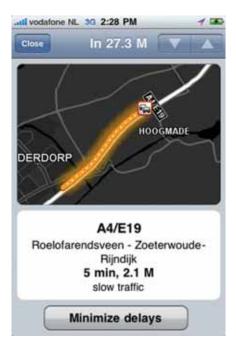

Tap the up and down arrow buttons to view separate incidents in the order they occur on your route.

Tap **Minimise Delays** to check whether you can save time by using an alternative route.

### Taking the fastest route

Your TomTom App constantly looks for changes in the traffic on your route and checks if there is a faster route to your destination. If a faster route is found, you are asked if you want to use the faster route.

To check if you are using the fastest route, do the following:

- 1. Tap the screen to open the Main menu.
- 2. Tap Route Options.
- 3. Tap Minimise Delays.

If a faster route is found you are asked if you want to use the new route.

Checking traffic incidents in your area

For an overview of traffic incidents in your area and to view the details, do the following:

1. Tap **Browse map** in the Main menu.

The map is shown.

- 2. Tap the traffic button in the status bar to show traffic incidents on the map.
- 3. If the map does not show your current location, tap this button to centre the map on your current location.

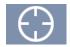

The map shows traffic incidents in your area.

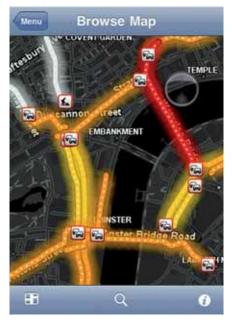

4. Tap on a traffic incident for detailed information.

The incident viewer opens and shows you detailed information about the incident.

### **Traffic incidents**

Traffic incidents and warnings are shown on the map, in the Driving View and on the traffic sidebar.

There are two types of incident and warning signs:

- Symbols shown in a red square are traffic incidents. Your TomTom App can replan your route to avoid new incidents.
- Symbols shown in a red triangle are weather-related. Your TomTom App is unable to replan your route to avoid these warnings.

### Traffic incident symbols:

| R   | Accident                 |
|-----|--------------------------|
| ×   | Road works               |
| ll" | One or more lanes closed |
|     | Road closed              |
| !   | Traffic incident         |
| 9   | Traffic jam              |

| Weather-related symbols: |      |  |
|--------------------------|------|--|
|                          | Fog  |  |
|                          | Rain |  |
| FED                      | Wind |  |
| À                        | lce  |  |
|                          | Snow |  |

# 14. TomTom Local Search with Google

You can use Local Search to find shops and businesses and plan a route to the store or office location.

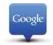

*Note:* Local Search requires a WiFi network or a wireless data connection (GPRS, EDGE, UMTS or CDMA). Your mobile operator may charge you for using a wireless data connection. Using Local Search when travelling abroad may cost you more than when you use the service at home.

### **Using local search**

To use local search to plan a route, do the following:

In this example, you will search for a restaurant near to your current location.

- 1. Tap the screen to open the Main menu, then tap Navigate to.
- 2. Tap Local search.
- 3. Tap Search near me.
- 4. Type 'restaurant', then tap **Done**.

The locations that match your search are shown in a list.

5. Tap one of the locations in the list.

The location is shown on the map together with the address, Google rating and phone number.

Tap anywhere in the address area to see more information about this location.

6. Tap **Select** to plan a route to the location.

Your TomTom App plans a route to the location.

You can also tap on the phone number to call the restaurant.

**Tip:** When you select a phone number to make a call, the TomTom app will close on devices that do not support multi-tasking.

# 15. 'Add to TomTom'

About 'Add to TomTom'

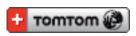

The 'Add to TomTom' button is shown on websites including those for supermarkets, cinemas and tourist attractions.

When you see the 'Add to TomTom' button on a website, you can click the button to view the location in the TomTom app.

For example, if your favourite restaurant has an 'Add to TomTom' button on their website, click the button to show the restaurant location on the map.

Using the 'Add to TomTom' button

- 1. Using your iPhone, go to a website that has an 'Add to TomTom' button.
- 2. Click the 'Add to TomTom' button.

The TomTom App starts.

What happens next depends on what the 'Add to TomTom' button is designed to do.

- 3. Choose one of the following actions.
  - Show the location on the map.
  - Calculate a route from your current location.
  - Add the location as a Favourite or Point of Interest.

The TomTom App performs the selected action.

### 16. Addendum

### **Important Safety Notices and Warnings**

### **Global Positioning System**

The Global Positioning System (GPS) is a satellite-based system that provides location and timing information around the globe. GPS is operated and controlled under the sole responsibility of the Government of the United States of America which is responsible for its availability and accuracy. Any changes in GPS availability and accuracy, or in environmental conditions, may impact the operation of TomTom software. TomTom does not accept any liability for the availability and accuracy of GPS.

### Use with Care

Use of TomTom software and devices for navigation still means that you need to drive with due care and attention.

### **Aircraft and Hospitals**

Use of devices with an antenna is prohibited on most aircraft, in many hospitals and in many other locations. TomTom software and devices must not be used in these environments.

### SPECIAL NOTE REGARDING DRIVING IN CALIFORNIA AND MINNESOTA

California Vehicle Code Section 26708 (a) (1) provides that "No persons shall drive any motor vehicle with an object or material placed, displayed, installed, affixed or applied upon the windshield or side or rear windows." Drivers in California should not use a suction mount on their windshield, side or rear windows.

Note: this section of the California Vehicle Code applies to anyone driving in California, not just California residents.

Minnesota State Legislature Statutes Section 169.71, subdivision 1, section 2 provides that "A person shall not drive or operate with any objects suspended between the driver and the windshield other than sun visors and rearview mirrors and electronic toll collection devices."

Note: this Minnesota Stature applies to anyone driving in Minnesota, not just Minnesota residents.

TomTom Inc. bears no responsibility for any fines, penalties or damage that may be incurred by disregarding this notice.

### This Document

Great care was taken in preparing this manual. Constant product development may mean that some information is not entirely up to date. The information in this document is subject to change without notice.

TomTom shall not be liable for technical or editorial errors or omissions contained herein; nor for incidental or consequential damages resulting from the performance or use of this

material. This document contains information protected by copyright. No part of this document may be photocopied or reproduced in any form without prior written consent from TomTom N.V.

# 17. Copyright notices

© 2010 TomTom N.V., The Netherlands. TomTom®, and the "two hands" logo, among others, are Trademarks owned by TomTom N.V. or one of its subsidiaries. Please see **www.tomtom.com/legal** for warranties and end user licence agreements applying to this product.

© 2010 TomTom N.V., Niederlande. TomTom®, das 'Zwei Hände'-Logo usw. sind registrierte Marken von TomTom N.V. oder eines zugehörigen Tochterunternehmens. Die für dieses Produkt geltenden Garantien und Endnutzerlizenzvereinbarungen finden Sie unter www.tomtom.com/legal.

© 2010 TomTom N.V., Pays-Bas. TomTom® et le logo composé de « deux mains », entre autres, font partie des marques commerciales appartenant à TomTom N.V. ou l'une de ses filiales. L'utilisation de ce produit est régie par notre garantie limitée et le contrat de licence utilisateur final, que vous pouvez consulter à l'adresse suivante : **www.tom-tom.com/legal** 

© 2010 TomTom N.V., Nederland. TomTom® en het logo met twee handen zijn onder andere handelsmerken die eigendom zijn van TomTom N.V. of een van haar dochterondernemingen. Ga naar **www.tomtom.com/legal** voor garanties en licentieovereenkomsten voor eindgebruikers die van toepassing zijn op dit product.

© 2010 TomTom N.V., The Netherlands TomTom® e il logo delle "due mani", fra gli altri, sono marchi registrati di proprietà di TomTom N.V. o di una delle sue filiali. Consultare **www.tomtom.com/legal** per le garanzie e i contratti di licenza per l'utente finale applicabili a questo prodotto.

© 2010 TomTom NV, Países Bajos. TomTom™ y el logotipo "dos manos" son marcas comerciales, aplicaciones o marcas registradas de TomTom NV. Nuestra garantía limitada y nuestro acuerdo de licencia de usuario final para el software integrado son de aplicación para este producto; puede consultar ambos en **www.tomtom.com/legal**.

© 2010 TomTom N.V., Països Baixos. TomTom®, i el logotip amb les "dues mans", entre altres, formen part de les marques comercials de TomTom N.V. o d'una de les seves filials. Visiteu **www.tomtom.com/legal** per a obtenir informació sobre les garanties i els acords de llicència d'usuari final d'aquest producte.

© 2010 TomTom N.V., Holanda. TomTom® e o logótipo das "duas mãos", entre outras, são marcas comerciais detidas pela TomTom N.V. ou por uma das suas subsidiárias. Vá a **www.tomtom.com/legal** para consultar as garantias e o contratos de licença do utilizador final aplicáveis a este produto.

© 2010 TomTom NV, Holland. TomTom<sup>™</sup> og logoet med "de to hænder" er blandt de varemærker, produkter og registrerede varemærker, der tilhører TomTom International B.V. Vores begrænsede garanti og slutbrugerlicensaftale for indlejret software gælder for dette produkt; begge dokumenter findes på **www.tomtom.com/legal**.

© 2010 TomTom N.V., Alankomaat. Muun muassa TomTom® ja kaksi kättä -logo ovat TomTom N.V:n tai sen tytäryhtiöiden omistamia tavaramerkkejä. Katso osoitteesta **www.tomtom.com/legal** tätä tuotetta koskevat takuut ja käyttöehtosopimukset. © 2010 TomTom N.V., Nederland. TomTom®, og de "to hender"-logoen, blant andre, er varemerker eid av TomTom N.V. eller en av deres underleverandører. Vennligst se **www.tomtom.com/legal** for gjeldende garantier og lisensavtaler for sluttbrukere for dette produktet.

© 2010 TomTom NV, Nederländerna. TomTom<sup>™</sup> och logotypen "två händer" tillhör de varumärken, programvaror eller registrerade varumärken som ägs av TomTom International B.V. Vår begränsade garanti och vårt slutanvändarlicensavtal för inbyggd programvara kan gälla för denna produkt. Du kan läsa dem båda på **www.tomtom.com/legal**.

© 2010 TomTom N.V., Nizozemsko. TomTom® a logo "dvou rukou" jsou, mimo jiné, ochranné známky společnosti TomTom N.V. nebo jejích poboček. Navštivte prosím adresu **www.tomtom.com/legal**, kde naleznete informace o zárukách a licenčních smlouvách s koncovým uživatelem vztahujících se k tomuto výrobku.

© 2010 TomTom N.V., Hollandia. A TomTom®, és a "két kéz" embléma, többek között, a TomTom N.V. vagy leányvállalatai védjegye. A termékre vonatkozó garanciáról és a végfelhasználói licencszerződésekről részleteket a **www.tomtom.com/legal** oldalon olvashat.

© 2010 TomTom N.V., Holandia. TomTom<sup>™</sup> i logo z dwiema dłońmi, oraz inne, są zarejestrowanymi znakami towarowymi firmy TomTom N.V. lub jednej z jej spółek zależnych. Informacje o gwarancjach i umowach licencyjnych dla końcowego użytkownika tego produktu znajdują się na stronie **www.tomtom.com/legal**.

© 2010 TomTom N.V., Holandsko. TomTom® a logo "dve ruky" sú okrem ďalších ochranné známky, ktoré vlastní spoločnosť TomTom N.V. alebo jedna z jej dcérskych spoločností. Pozrite si stránku **www.tomtom.com/legal**, ak chcete informácie o zárukách a dohody o licencii pre koncového používateľa týkajúce sa tohto produktu.

© 2010 TomTom N.V., Madalmaad. TomTom® ja "kahe käe" logo kuuluvad nende kaubamärkide hulka, mille omanikuks on TomTom N.V. või mõni selle filiaal. Tootele kehtivad garantiid ja lõppkasutaja litsentsilepingud leiad aadressilt **www.tomtom.com/legal**.

© 2010 TomTom N.V., Nyderlandai. TomTom® ir "dviejų plaštakų" formos logotipas, kaip ir daugelis kitų, priklauso TomTom N.V. arba kuriai nors dukterinei įmonei. Apie šiam produktui taikomas garantijas ir licencijavimo galutiniam vartotojui sutartis skaitykite internete adresu **www.tomtom.com/legal**.

© 2010 TomTom N.V., Nyderlandai. TomTom® ir "dviejų plaštakų" formos logotipas, kaip ir daugelis kitų, priklauso TomTom N.V. arba kuriai nors dukterinei įmonei. Apie šiam produktui taikomas garantijas ir licencijavimo galutiniam vartotojui sutartis skaitykite internete adresu **www.tomtom.com/legal**.

© 2010 TomTom N.V., Hollanda. TomTom® ve diğer logolar ile birlikte "iki el" logosunun mülkiyeti, TomTom N.V. veya bağlı şirketlerine aittir. Bu ürün için geçerli garanti ve son kullanıcı lisans sözleşmeleri için **www.tomtom.com/legal** sayfasına bakın.

© 2010 TomTom N.V., Holanda. TomTom® e o logotipo "duas mãos" entre outros, são marcas comerciais de propriedade da TomTom N.V. ou de uma de suas subsidiárias. Consulte **www.tomtom.com/legal** para obter garantias e contratos de licença de usuário final que se aplicam a este produto.

© 2010 TomTom N.V., Ολλανδία. Το όνομα TomTom® και το λογότυπο "δύο χέρια", μεταξύ άλλων, είναι εμπορικά σήματα ιδιοκτησίας της TomTom N.V. ή κάποιας από τις θυγατρικές της. Για πληροφορίες σχετικά με τις εγγυήσεις και τις άδειες χρήσης τελικού χρήστη που ισχύουν γι' αυτό το προϊόν, ανατρέξτε στη διεύθυνση **www.tomtom.com/legal**.

© 2010 TomTom N.V., Нидерланды. TomTom® и логотип "с двумя руками", наряду с другими, являются товарными знаками компании TomTom N.V. или одной из ее дочерних компаний. Гарантии и лицензионные соглашения для конечного пользователя, применяемые к данному продукту, см. на странице **www.tom-tom.com/legal**.

© 2010 TomTom International BV, Nederland. TomTom<sup>™</sup> en die "twee hande"-logo is onder die handelsmerke, toepassings of geregistreerde handelsmerke wat deur TomTom International B.V. besit word. Ons beperkte waarborg en eindgebruikerlisensieooreenkoms vir ingebedde sagteware geld vir hierdie produk, hoewel die beperkte waarborg in sommige markte deur ons plaaslike verspreider hanteer word. Kry gerus meer inligting by **www.tomtom.com/legal**.

Data Source

© 2010 Tele Atlas N.V. Based upon:

*Topografische ondergrond Copyright* © *dienst voor het kadaster en de openbare registers, Apeldoorn 2006.* 

© Ordnance Survey of Northern Ireland.

© IGN France.

© Swisstopo.

© BEV, GZ 1368/2003.

© Geonext/DeAgostini.

© Norwegian Mapping Authority, Public Roads Administration / © Mapsolutions.

© DAV, violation of these copyrights shall cause legal proceedings.

This product includes mapping data licensed from Ordnance Survey with the permission of the Controller of Her Majesty's Stationery Office. © Crown copyright and/or database right 2010. All rights reserved. Licence number 100026920.

© Roskartographia

Data Source

© 2010 Tele Atlas North America. Inc. All rights reserved.

Compatible with all iPhone models

"Works with iPhone" means that an electronic accessory has been designed to connect specifically to iPhone and has been certified by the developer to meet Apple performance standards.

Apple is not responsible for the operation of this device or its compliance with safety and regulatory standards.

*iPhone is a registered trademark of Apple Inc.* 

Some images are taken from NASA's Earth Observatory.

The purpose of NASA's Earth Observatory is to provide a freely-accessible publication on the Internet where the public can obtain new satellite imagery and scientific information about our home planet.

The focus is on Earth's climate and environmental change: earthobservatory.nasa.gov/